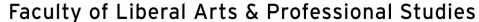

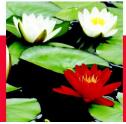

# On line Evaluation Process – Learning Contract

# Learning Contract -- Student inputs information (student collaborate with Field Instructor)

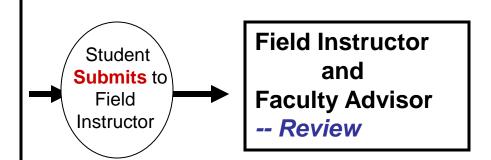

#### **Step one – Student initiates the process**

- Student logs on database (http://sowk.laps.yorku.ca/), click on SOWK Database Online on right column, click on Student on tab at top; go to Learning Contract tab, select your program \*\* make sure to use Firefox instead of Internet Explorer or Google Chrome
- 2. Input information on Learning Contract (admin, goals, plans for goal)
  - \*\* draft a copy in Word document, then copy & paste the content over to the database, (save data every 10 minutes, or else data can't be saved though it's shown on the screen)
- 3. 'Submit' (button at bottom) the Learning Contract online to Field Instructor & Faculty Advisor

### **Step two -- Field Instructor**

-- Field Instructor logs on database → My Student → **Review** (no input required)

### **Step three – Faculty Advisor**

-- Faulty Advisor logs on database → My Student → **Review** (no input required)

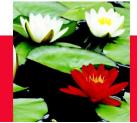

## Faculty of Liberal Arts & Professional Studies

# On line Evaluation Process – Mid-Point Review & Log of Hours

Student click on checkbox 'do you want to change data in Learn'Contract? to input reflection at Mid Point Evaluation

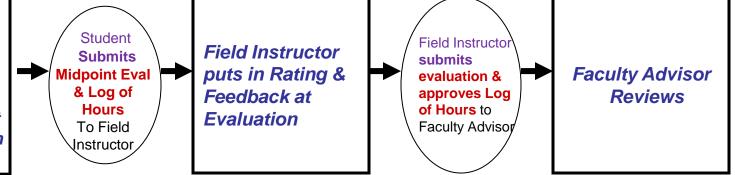

# Step one -- Student initiates the process

- 1. Student logs on database, go to Mid-Point Evaluation
- 2. Click on the checkbox 'do you want to change data from Learning Contract?' to fill out Student's Reflection, or make changes in Learning Goals, Plans for Goal
  - \*\* draft a copy in Word document, then copy & paste the content over to the database, (save data every 10 minutes, or else data can't be saved though it's shown on the screen)
- 3. 'Submit' Midpoint Evaluation (submit button at bottom) online to Field Instructor
- 4. Student also submit Midpoint Log of Hours online to Field Instructor

#### **Step two -- Field Instructor**

- 1. Field Instructor logs on database → My student
- 2. Go to Mid-Point → input Rating and Feedback
  - \*\* if Learning goals are blank, that means student hasn't submitted their Mid-Point & Field Instructor can't give rating/feedback
- 3. 'Submit' Mid point Evaluation (submit button at bottom) to Faculty Advisor
- 4. Field Instructor will approve Mid Point Log of Hours online

#### **Step three -- Faulty Advisor**

Faculty Advisor logs on database → My student → Midpoint Evaluation → Review only

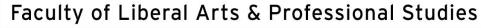

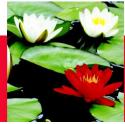

# On line Evaluation Process – Final Evaluation

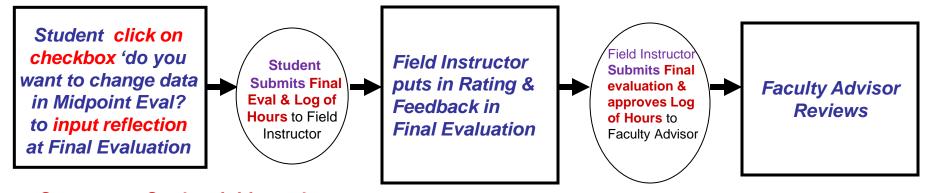

#### **Step one -- Student initiates the process**

- 1. Student Logs on database, go to Final Evaluation
- 2. Click on the checkbox 'do you want to change data in Midpoint Evaluation?' to fill out Student's Reflection, or make changes in Learning Goals, Plans for Goal
  - \*\* draft a copy in Word document, then copy & paste the content over to the database, (save data every 10 minutes, or else data can't be saved though it's shown on the screen)
- 3. 'Submit' (submit button at bottom) to Field Instructor
- 4. Student print a copy of Final Evaluation, student & Field Instructor signed and submit the hard copy to Faculty Advisor.
- 5. Student also submit the Final Log of Hours online to Field Instructor

#### **Step two -- Field Instructor**

- 1. Field Instructor logs on database → My student
- 2. Goes to Final Evaluation → input Rating and Feedback
  - \*\* if Learning goals are blank, that means student hasn't submitted their Final Evaluation & Field Instructor can't give rating
- 3. 'Submit' Final Evaluation (submit button at bottom) to Faculty Advisor
- 4. Field Instructor approve Final Log of Hours online

#### Step three -- Faulty Advisor

Faulty Advisor logs on database  $\rightarrow$  My student  $\rightarrow$  Final Evaluation and Log of Hours  $\rightarrow$  Review only

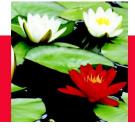

**Any questions** 

**Please contact** 

**Esther Ng** 

Email: <a href="mailto:estherng@yorku.ca">estherng@yorku.ca</a>

Phone: 416-736-2100 x 20662